Escrito por Carlos Castillo Luns, 31 Maio 2004 01:05

There are no translations available.

## **Utilizando los pinceles**

En GIMP para dibujar utilizaremos los pinceles tanto el *Lápiz* como el *Pincel*.

Cuando pulsamos sobre la herramienta en la **Caja de Herramientas** abrimos las Opciones de la propia herramienta, es muy importante observar que ciertas herramientas tienen en sus *Opciones de Herramientas*

la posibilidad de utilizar los rellenos u origen que vamos a aplicar.

Los cuadros de Diálogos de Pincel, los encontraremos dentro del menú de *Ficheros/ Diálogos/ Pincel* , y en los menús tanto de *Lienzo* como el *contextual* dentro de *Diálogos* .

El cuadro de diálogo de *Selección de Pincel*nos sirve para cambiar la forma y el espaciado de los pinceles. Pinchando sobre el botón de nuevo podemos crear nuestra propia Pincel en la ventana de *Editor de Pinceles*.

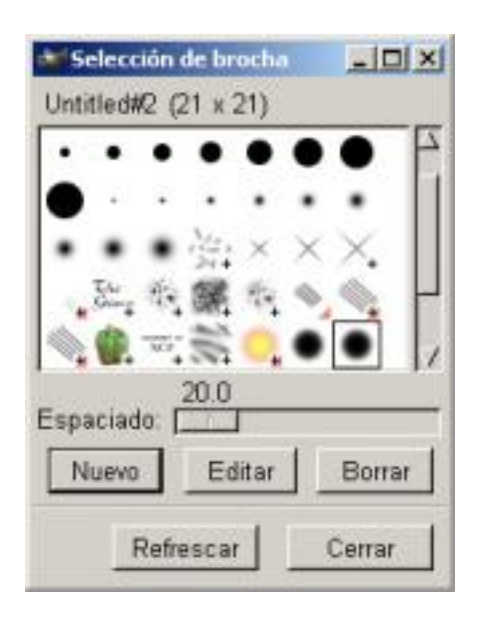

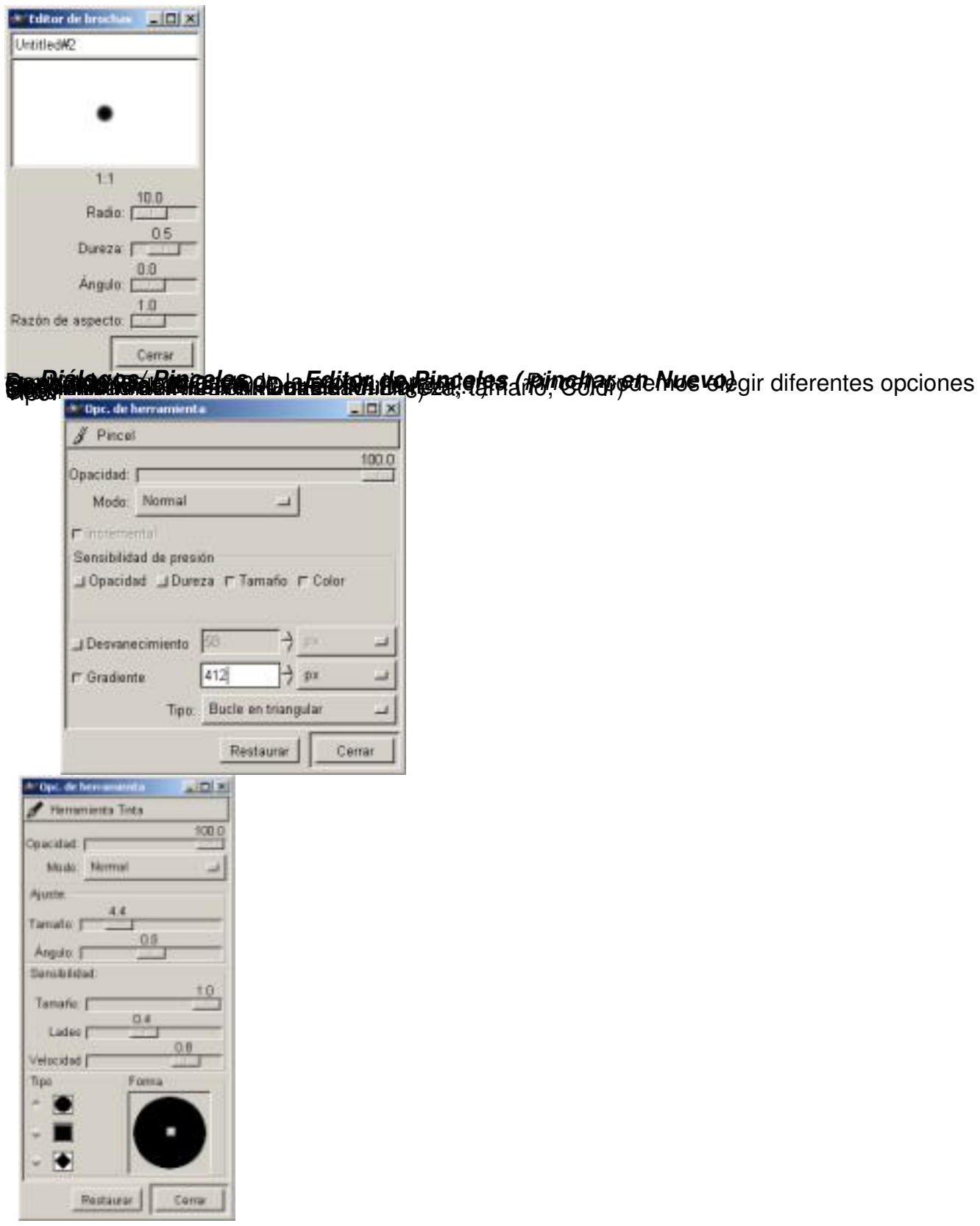

Escrito por Carlos Castillo Luns, 31 Maio 2004 01:05

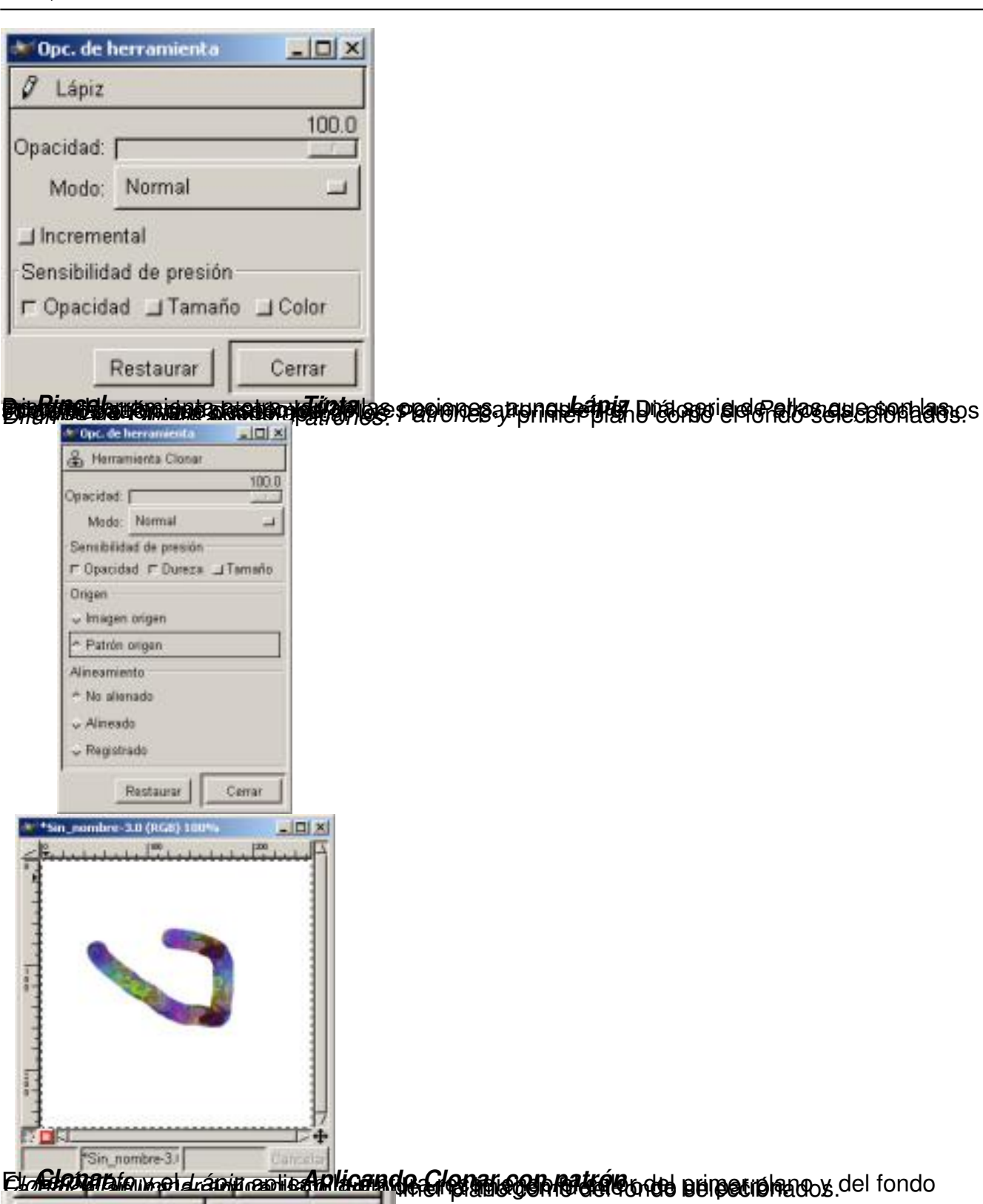

Cuinternalensmatemaker radiaates. Heer sociaal aficaclearemos lápidalararie aristopolanosy et

## **Degradados (Gradiente)**

Son unos flujos de cambio de color; su utilización en la Web es problemática ya que crea bandeados (Banding), el bandeado es un efecto que crea líneas perpendiculares a la dirección del degradado.

Esta herramienta se encuentra en la **Caja de Herramientas** a la derecha del *Bote de pintura*.

Cuando se aplican los degradados en la Web aparecen los bandeados (Banding)

Vamos a ver unos ejemplos sobre la aplicación de esta herramienta al dibujo:

*Crear a partir de una selección rectangular un tubo. Crear a partir de una selección circular una esfera*

*Inscribir un circulo en un cuadrado*

*Crear un Tubo:*

1. Abrimos una ventana *Lienzo* en blanco y colocamos una selección rectangular. Recordar tener abierto el cuadro de Diálogos *Capas, Canales y Caminos* .

2. Seleccionamos el Gradiente en la **Caja de Herramientas**, y en Bi-lineal con el botón izquierdo del ratón presionado vamos desde la izquierda de la selección hasta la derecha, con el color negro en primer plano y el blanco de fondo.

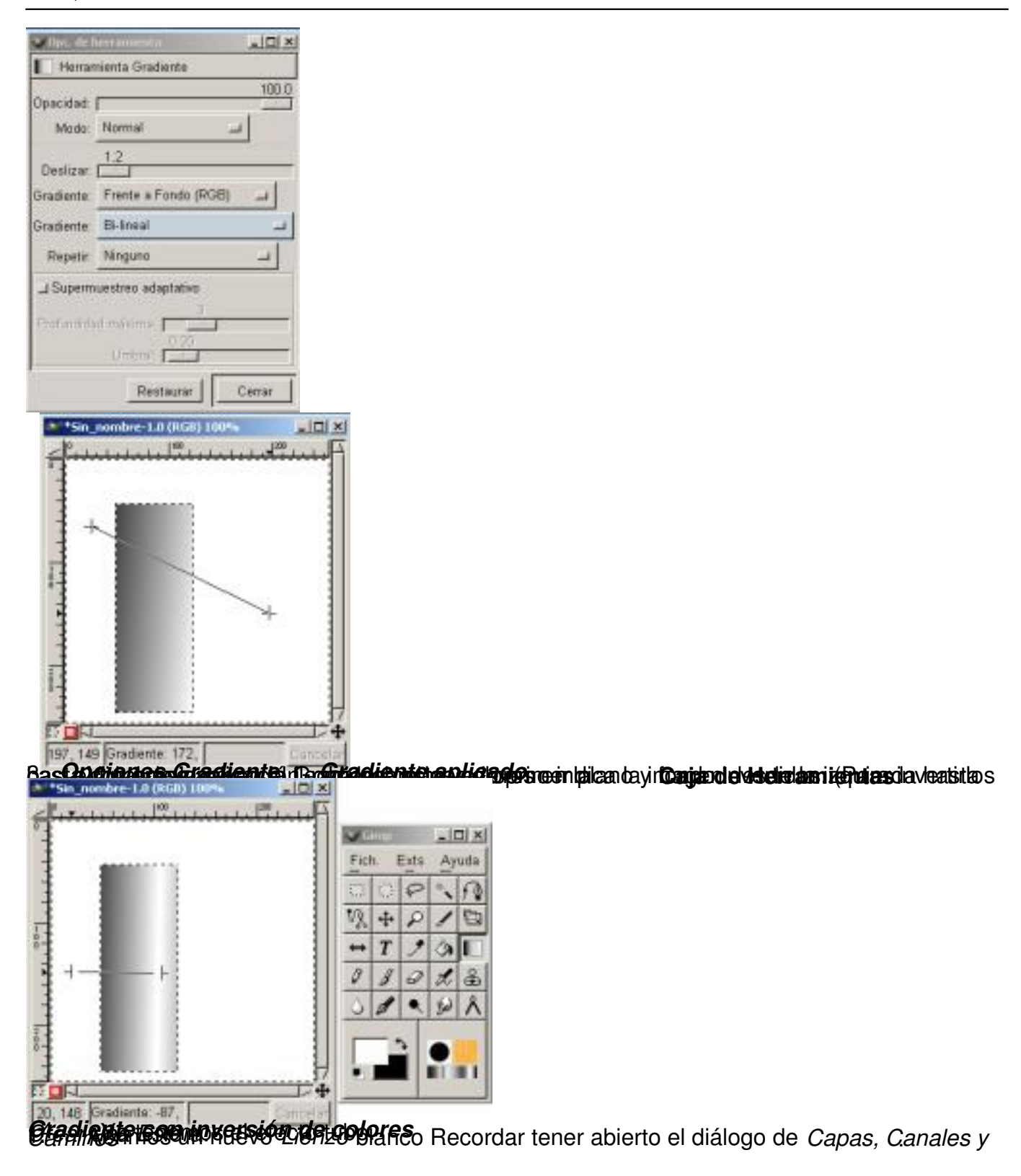

Escrito por Carlos Castillo Luns, 31 Maio 2004 01:05

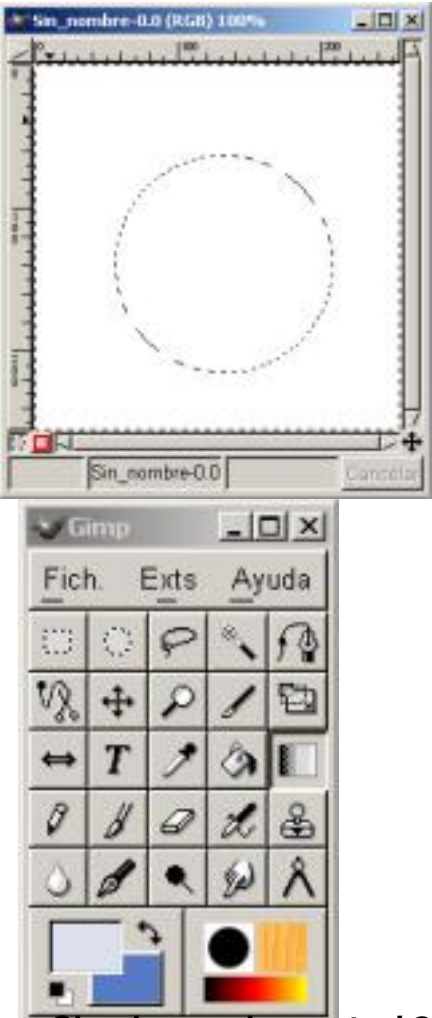

4

**A <del>TI ERIMANIA SPRISH MASIMA IS BIR RING WAS GINE RING TI SHARAK E SPRIG ANAPOR AGP SU A A PA YEAR A BIDI II**</del>

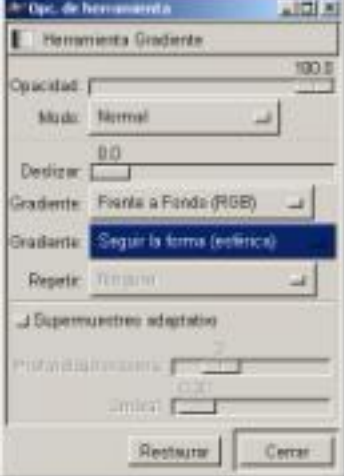

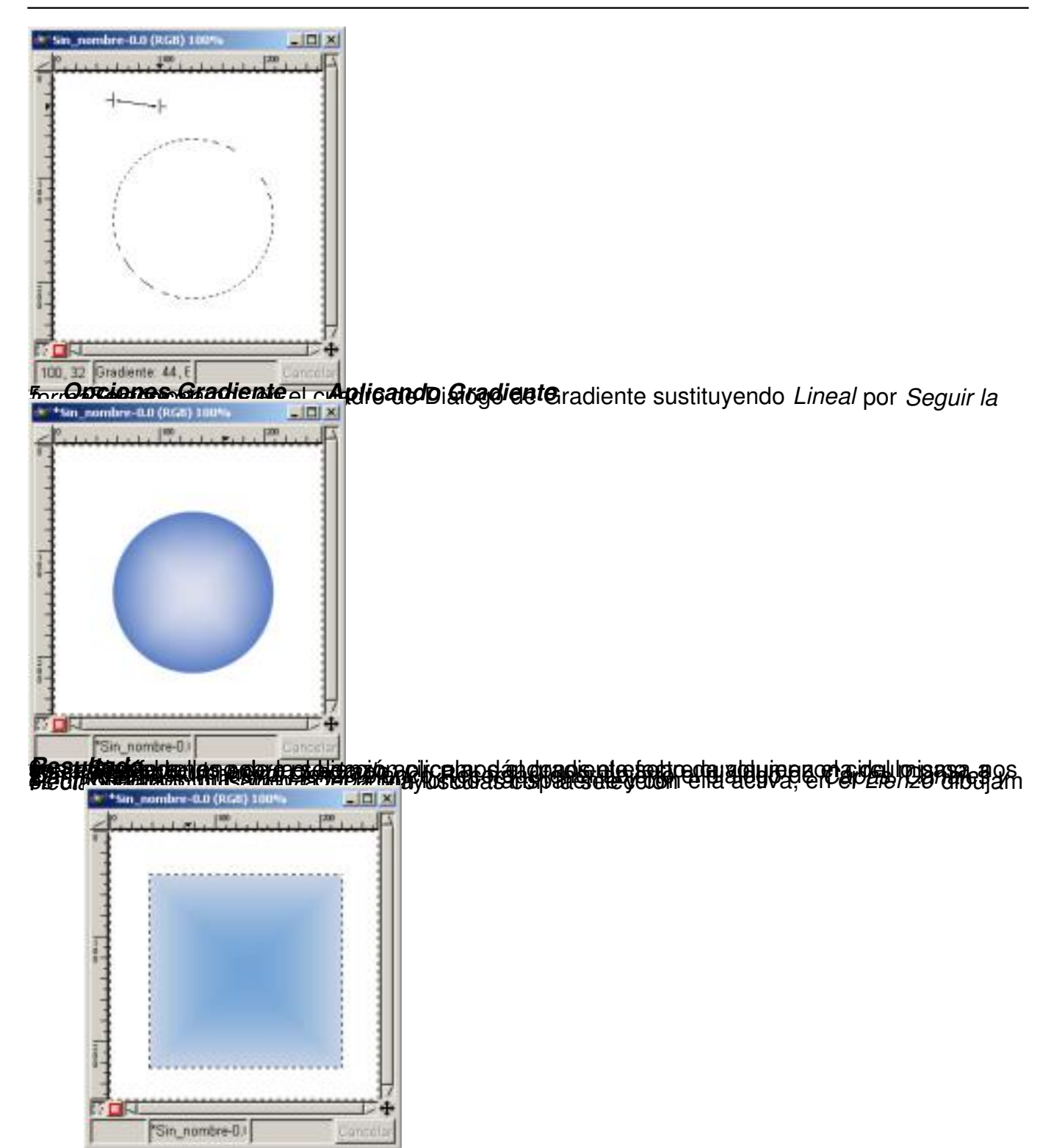

Escrito por Carlos Castillo Luns, 31 Maio 2004 01:05

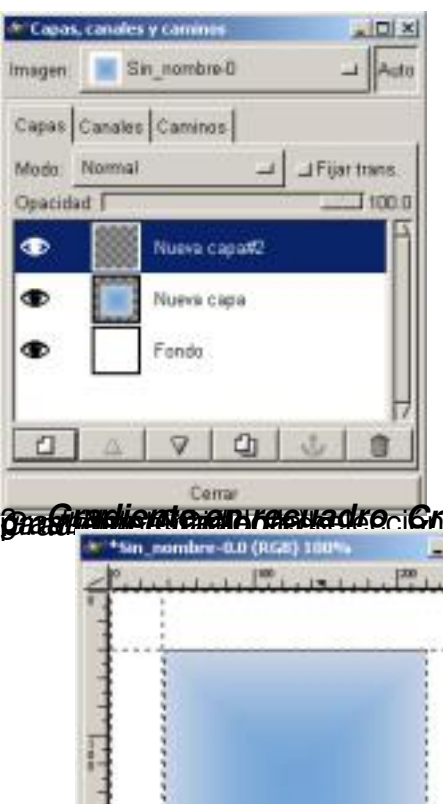

gnaffit i lierate an rasuad so i Creando Nueva nagpató veces seguidas sobre la herramienta *De* 

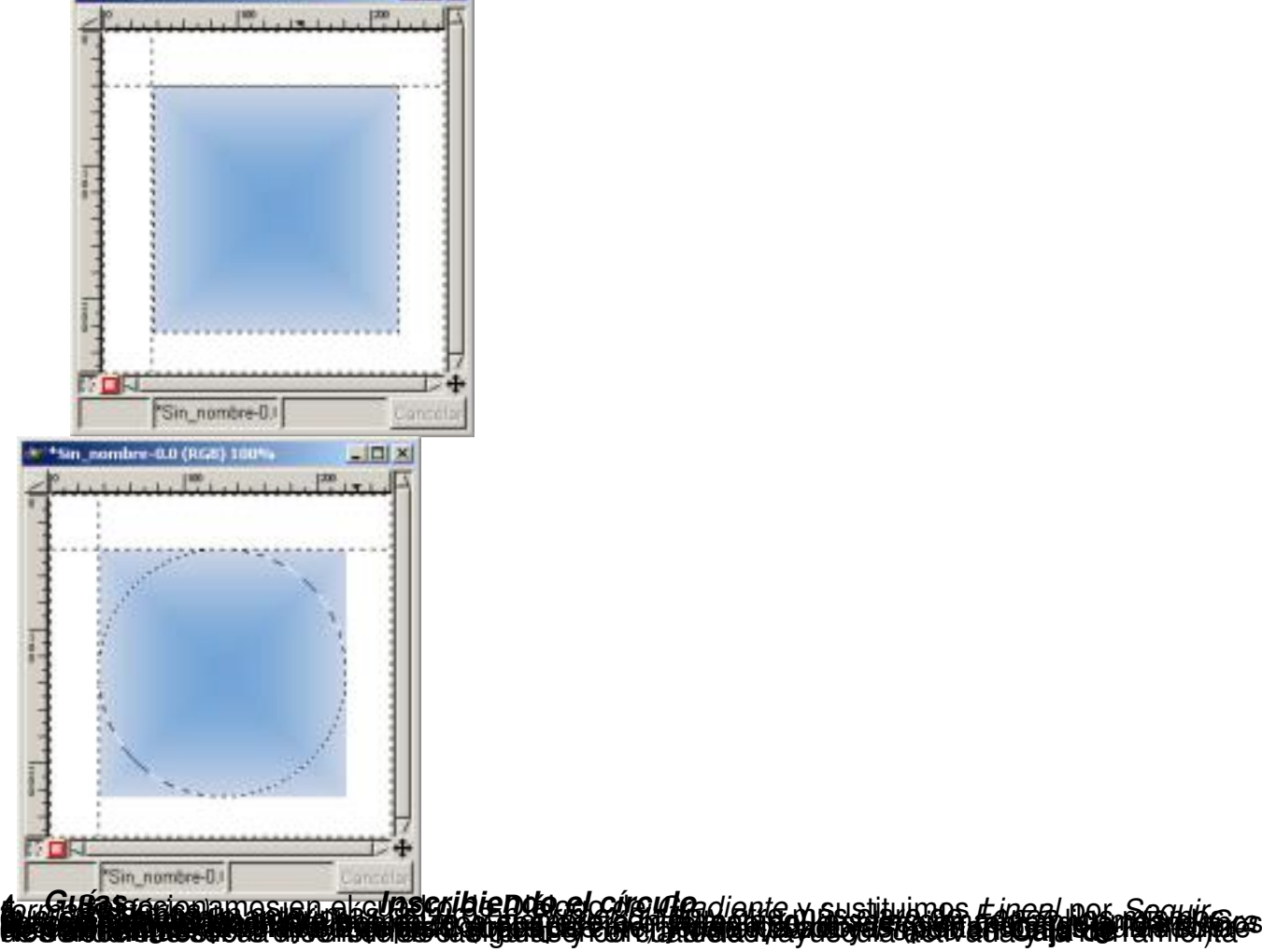

Escrito por Carlos Castillo Luns, 31 Maio 2004 01:05

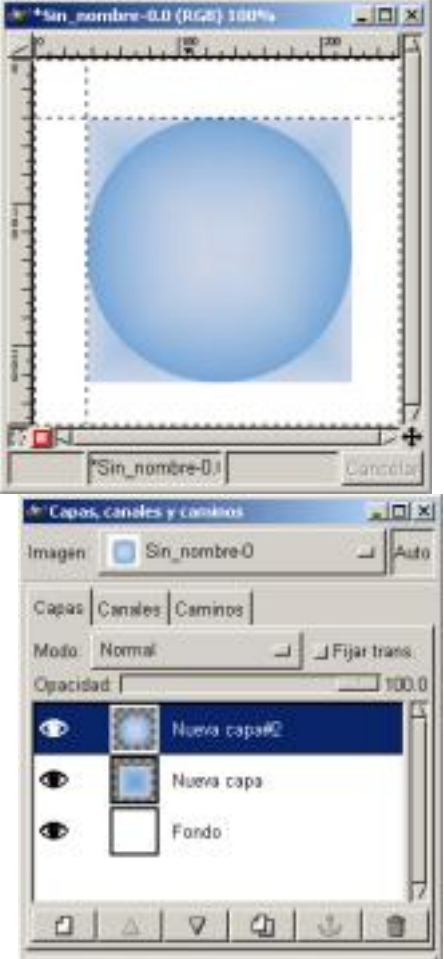

**grader melioreta esta síscula** da Francia Rastica da resta de la deserca dicacio cular Gradontes Se

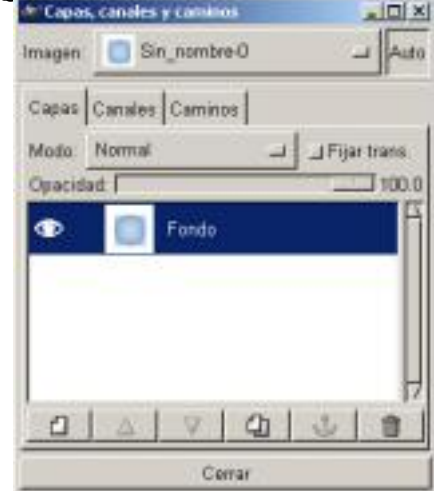

Escrito por Carlos Castillo Luns, 31 Maio 2004 01:05

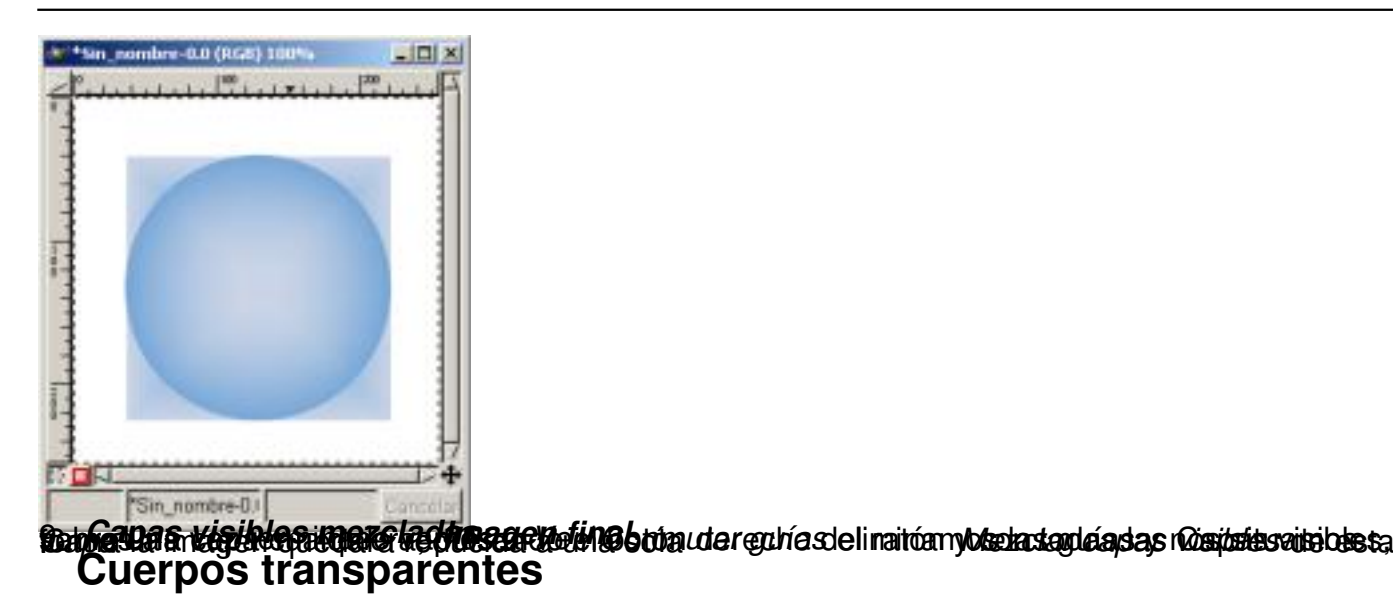

Vamos a crear un cuerpo transparente a partir de una figura opaca.

1. Vamos al menú existente en **Caja de Herramientas** *Extensiones/ Script-Fu/ Misc/ Esfera,* desactivamos la *Sombra* y cambiamos el

*Color de la Esfera* 

para este ejemplo hemos elegido un azul.

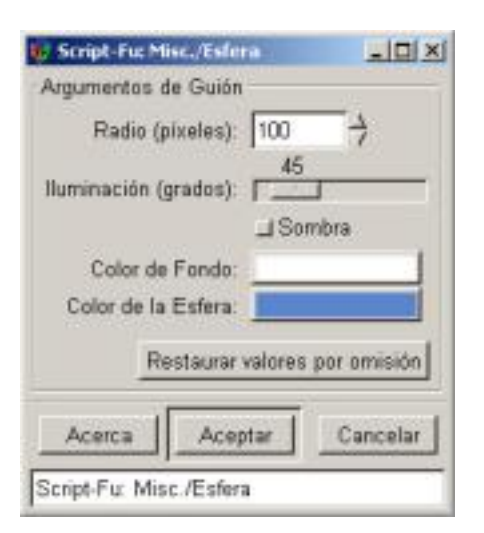

Escrito por Carlos Castillo Luns, 31 Maio 2004 01:05

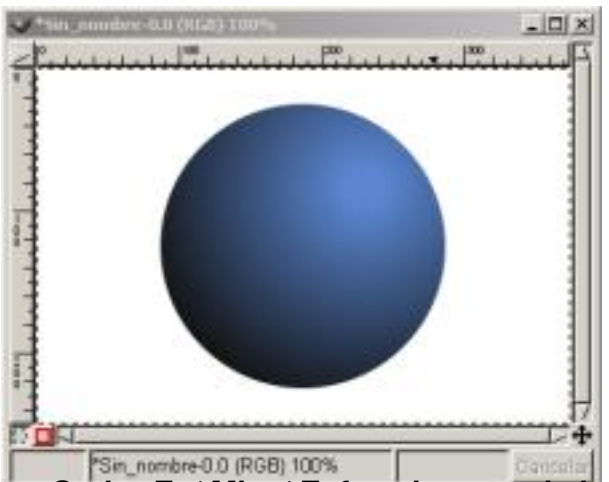

2. *Script-Fu/ Misc/ Esfera* Abrimos la imagen sobre la que vamos a realizar el efecto, vamos a *imagen de la Esfera lienzo* su tamaño. *Imagen/ Tamaño del* , y apuntamos

 $sin x$ 

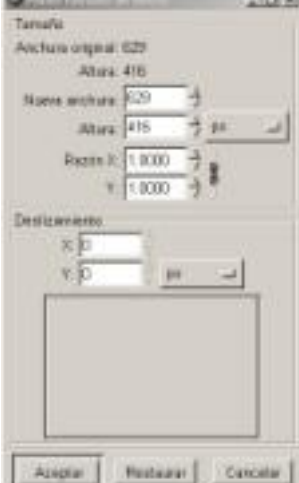

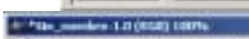

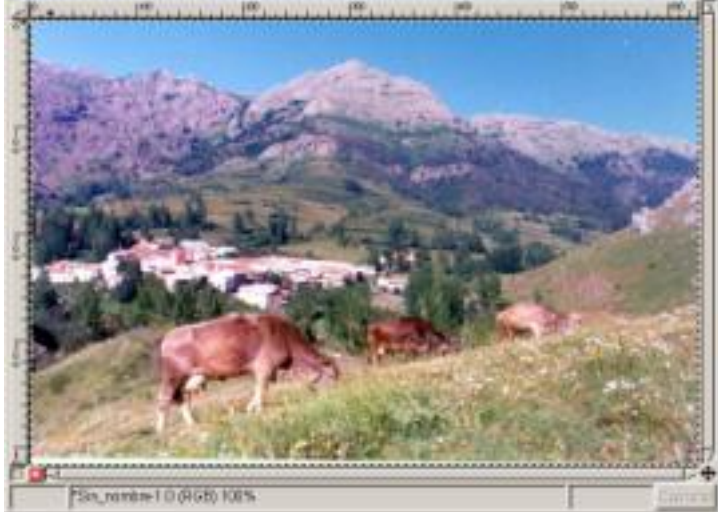

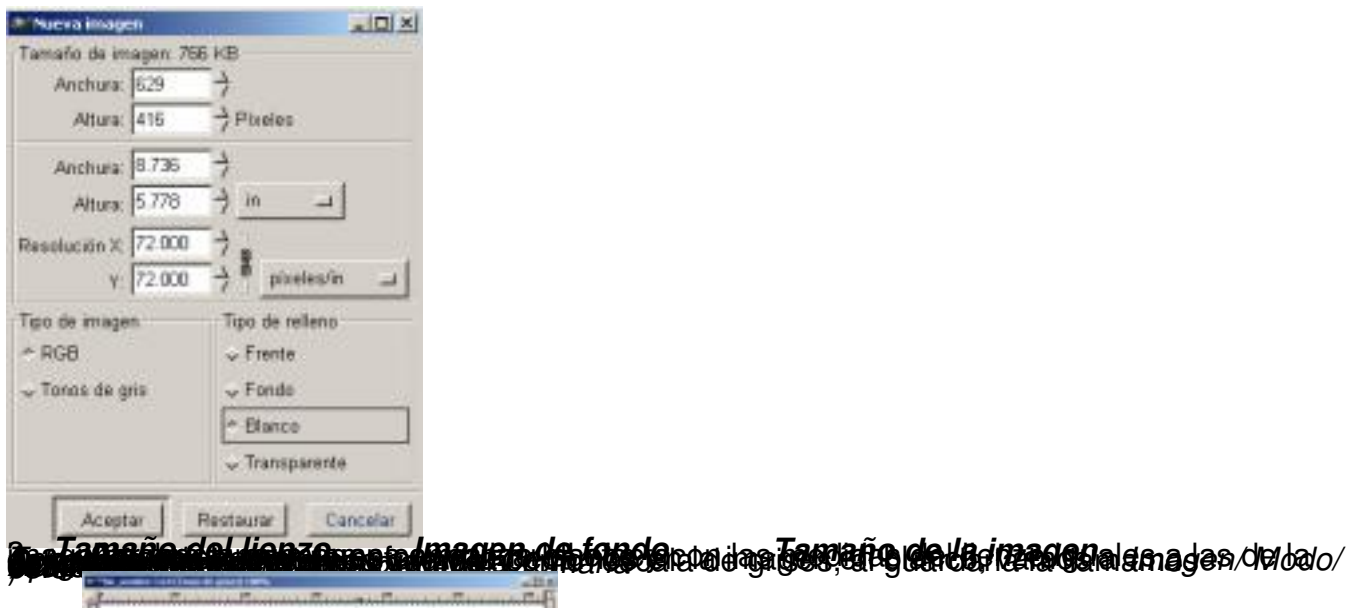

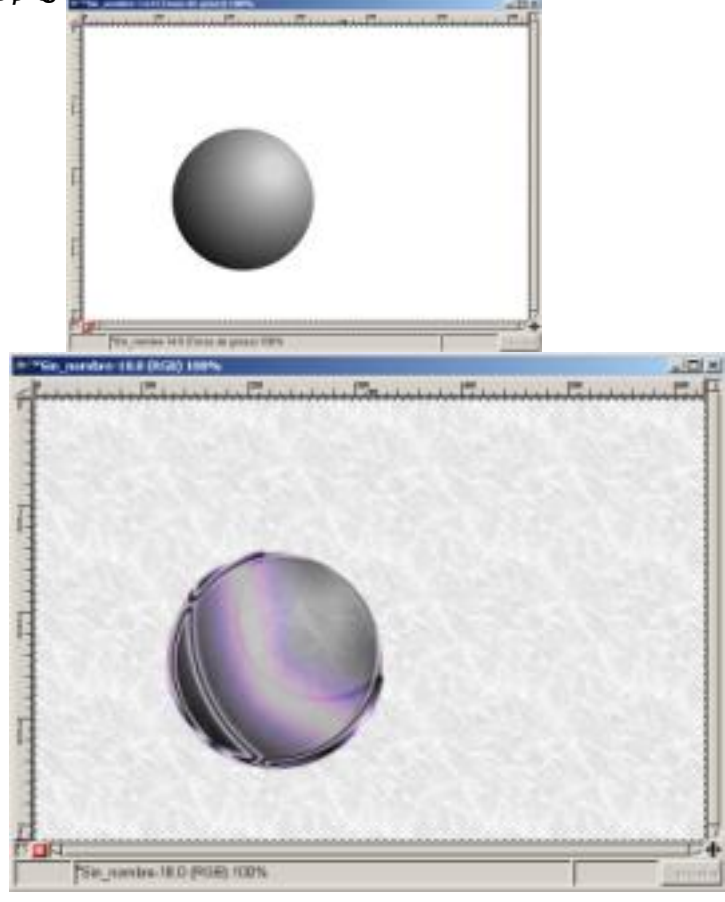

Escrito por Carlos Castillo Luns, 31 Maio 2004 01:05

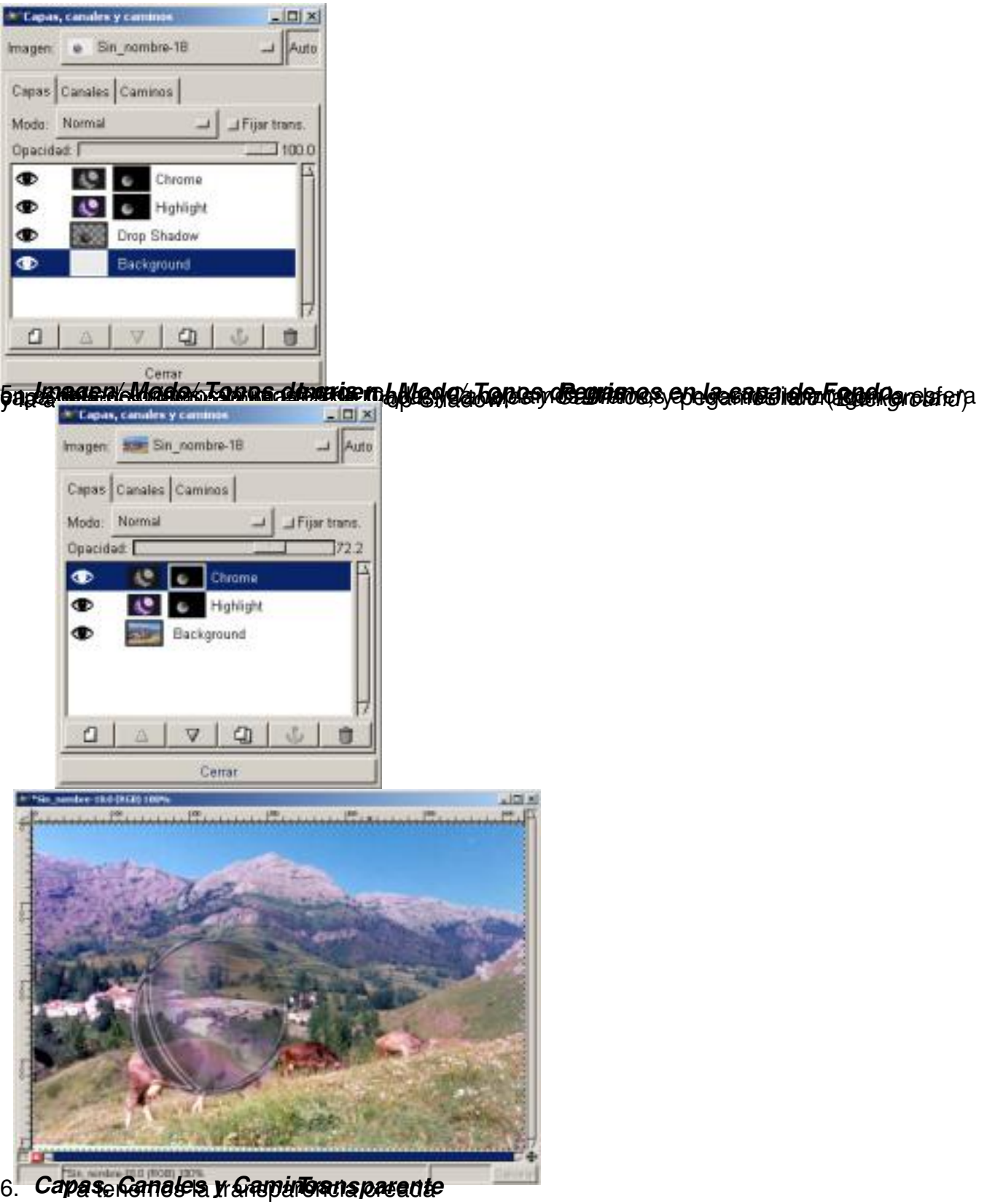

# **Dibujar**

Escrito por Carlos Castillo Luns, 31 Maio 2004 01:05

.

Podemos realizar dibujos a mano alzada o utilizando herramientas más complejas pero la forma más sencilla de dibujar una línea recta es especificando sus puntos finales, lo podremos hacer con las herramientas *Lápiz, Pincel, y Aerógrafo*.

Características de las herramientas de dibujo:

*El Pincel:* Nos permite opciones de *Sensibilidad de presión* y tamaño de herramienta, dentro de las *Opciones de herramienta* se encuentra *Modo* con una amplia variedad de aplicaciones de la herramienta sobre el *Lienzo*

Según vamos pintando se va gastando el *Pincel*, una vez se suelta el botón del ratón el *Pincel* se vuelve a cargar de tinta.

*El Aerógrafo:* Es similar a la Pincel con una aplicación más suave, al contrario que el *Pincel*, el *Aerógrafo* siempre tienen pintura.

*El Lápiz:* Con algunas opciones menos que la *Pincel*, pero con una forma de aplicarlo sobre el Lienzo similar.

Escrito por Carlos Castillo Luns, 31 Maio 2004 01:05

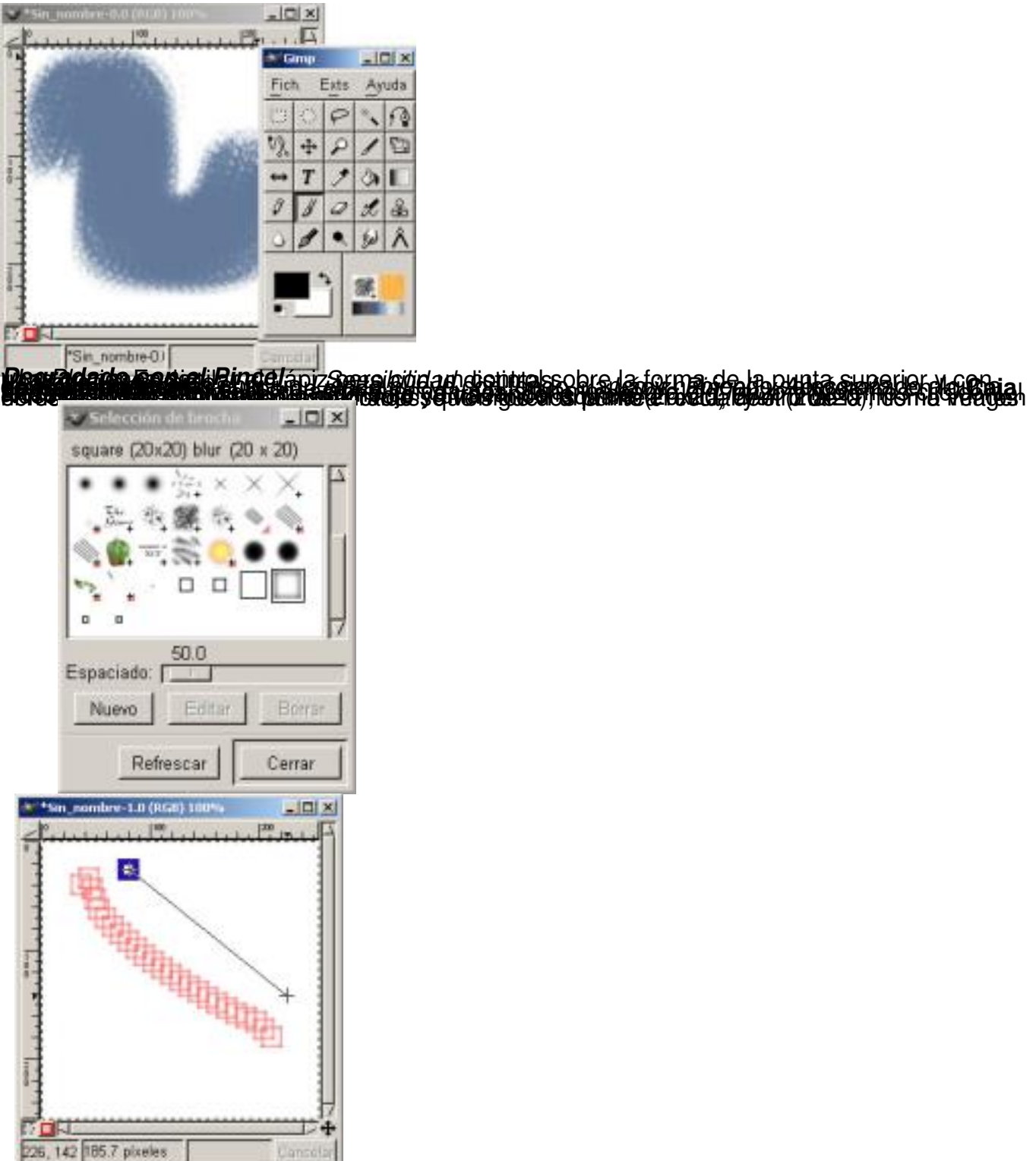

**Yen filio celes de** la incentrazion podem podemos a mano alzada, en la imagen siguiente

Escrito por Carlos Castillo Luns, 31 Maio 2004 01:05

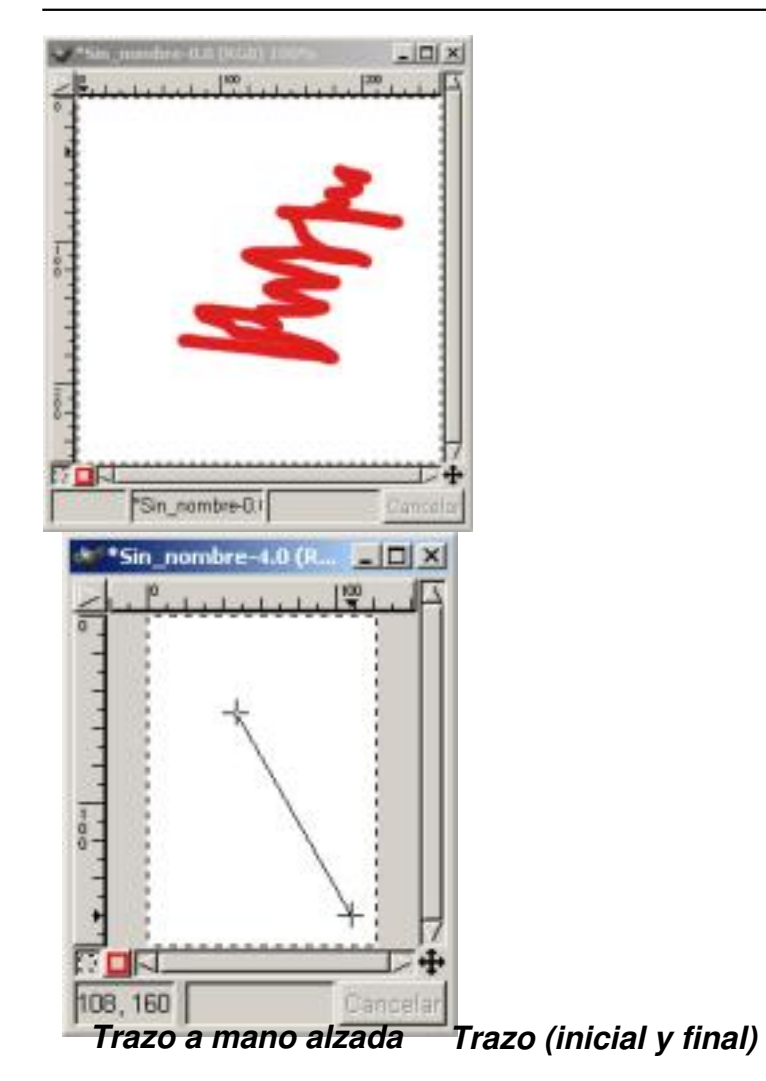

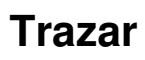

Ya vimos en el capítulo 3 como trazar una selección Si tenemos una selección y deseamos pintar el contorno del borde de la selección, abrimos el *Diálogo de Pinceles* para elegir el trazo que vamos a utilizar (en nuestro caso el

*Circle*

13), elegimos el color (en nuestro caso el verde) y vamos a *Editar/ Trazar*

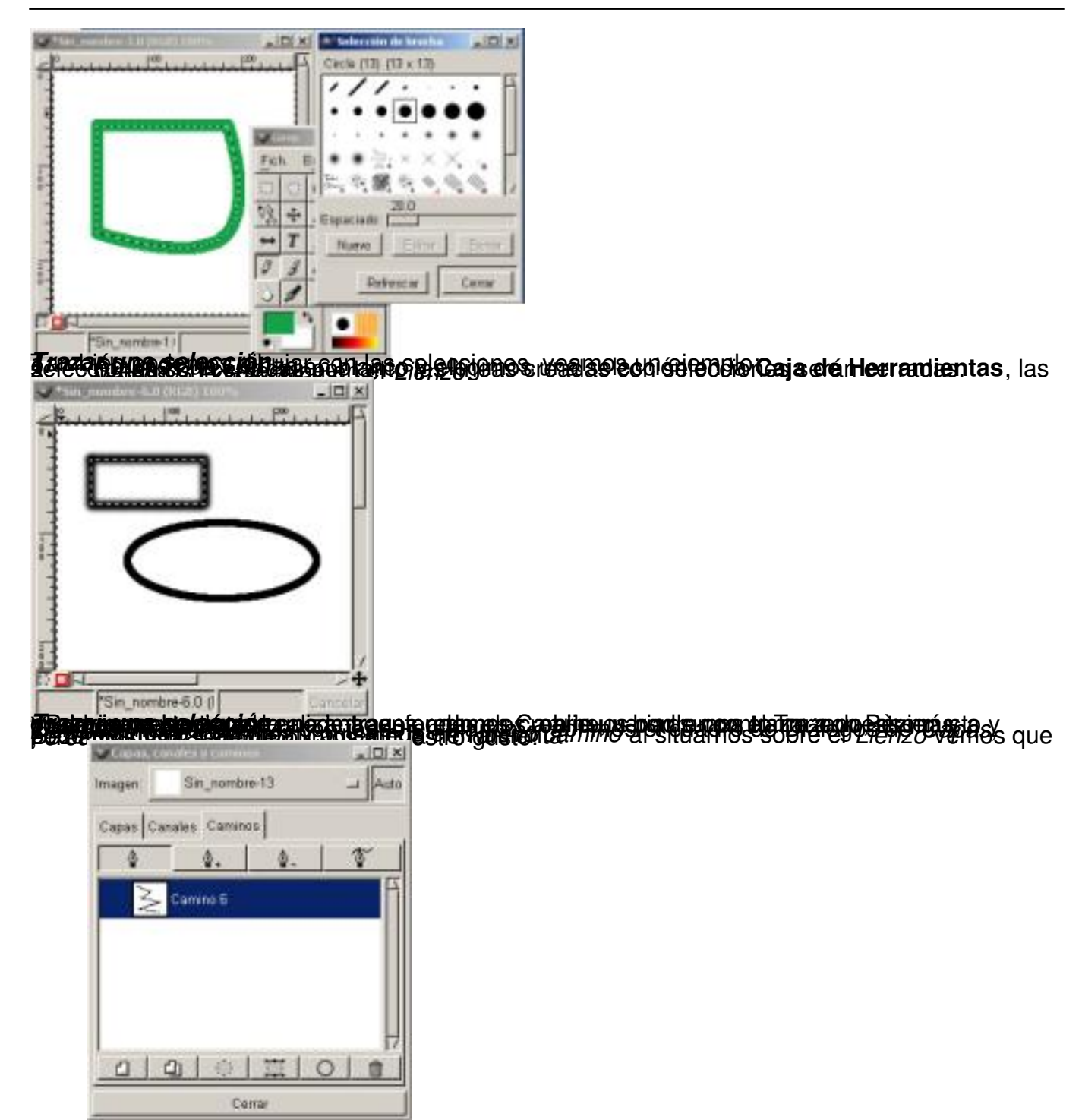

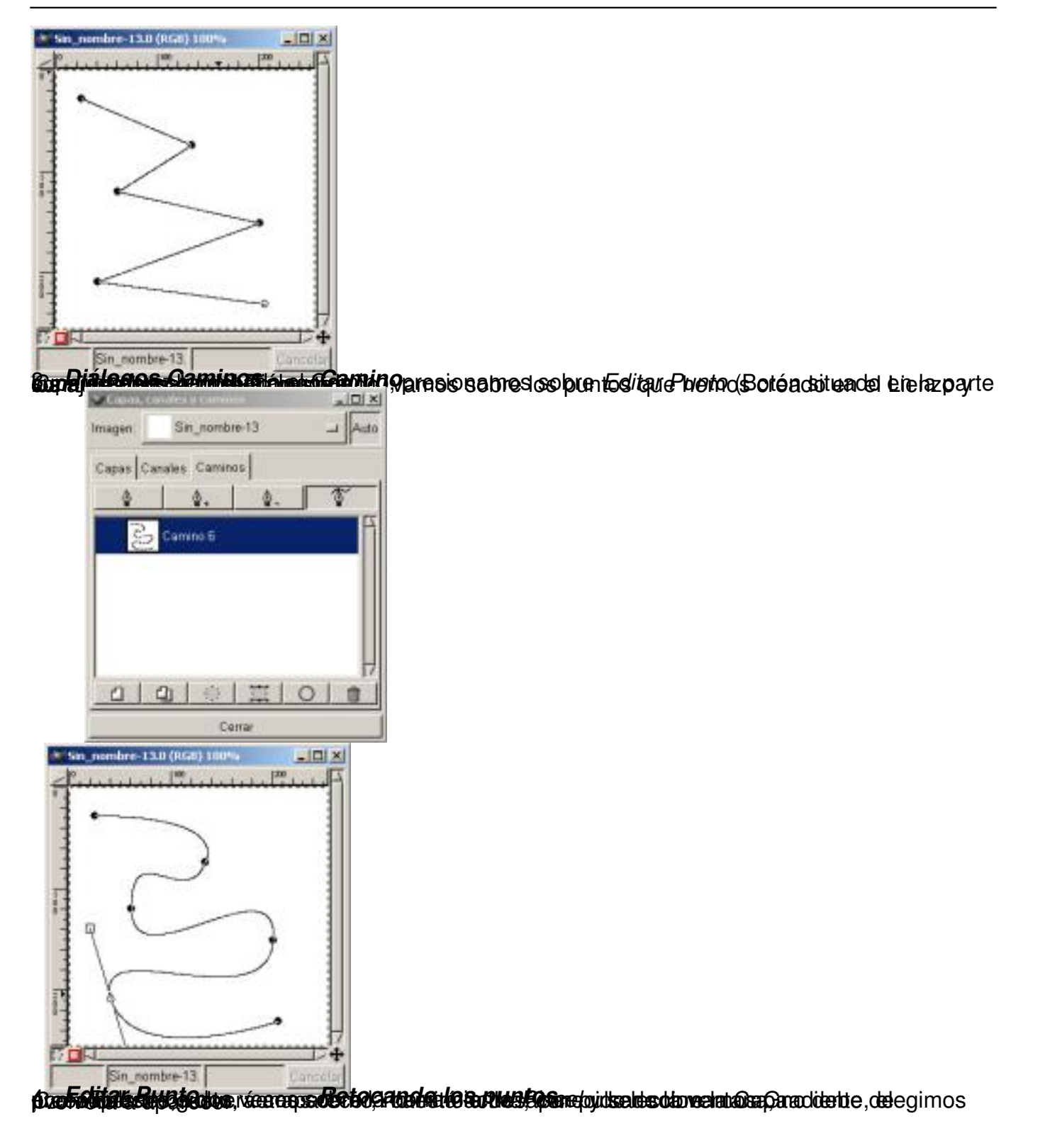

Escrito por Carlos Castillo Luns, 31 Maio 2004 01:05

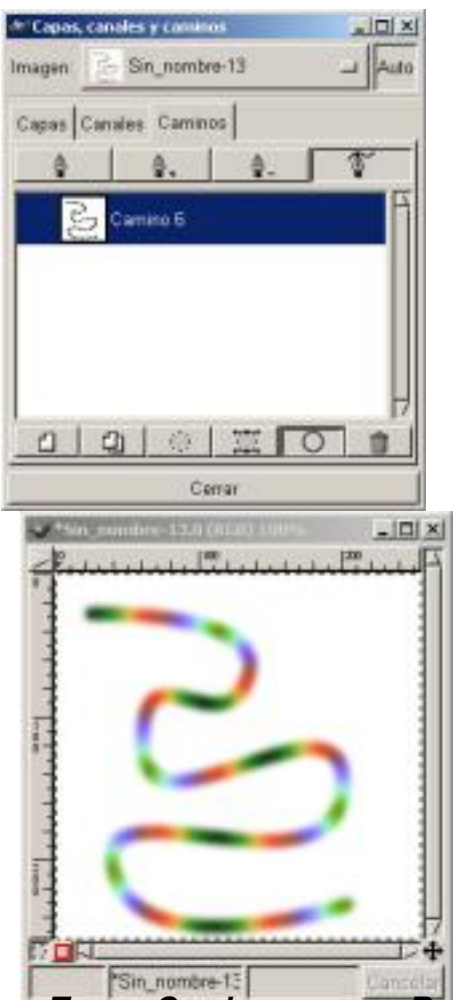

Quetti de Gregoria de Carteral de Carteral de Carteral de la composición de la contextua de Cardici de Cardici

## **Pintar**

Características de las herramientas de pintura:

*El Cubo de pintura:* Se puede utilizar sin necesidad de presionar sobre el icono, con pinchar sobre uno de los iconos de primer plano o fondo y arrastrar el color sobre el *Lienzo*

, éste tomara el color arrastrado, si tenemos una selección activa el color lo tomará la selección.

Escrito por Carlos Castillo Luns, 31 Maio 2004 01:05

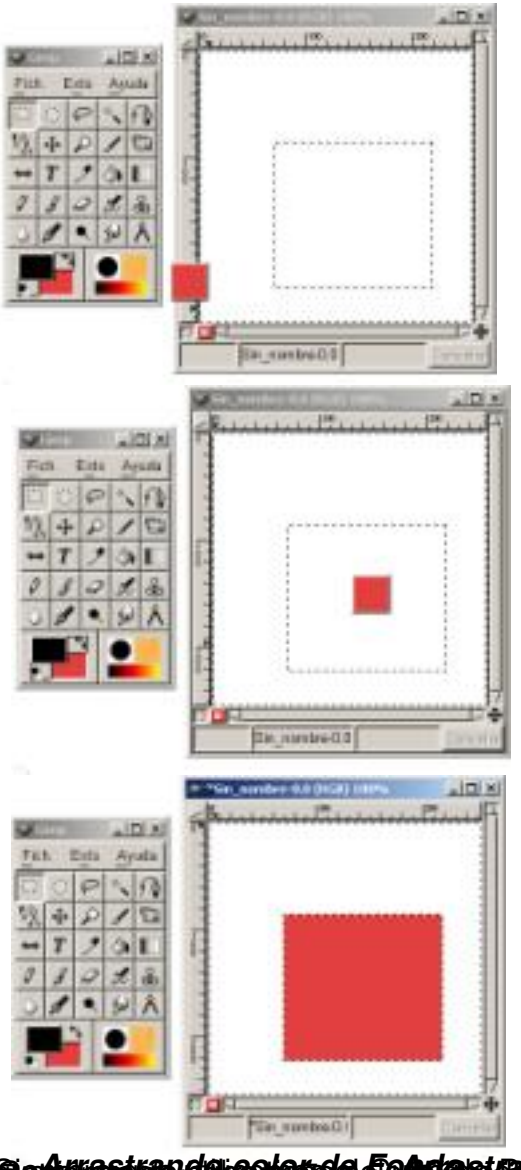

**si adultación doi color de Fondaria in pla solar de Fegederonico con color X Tipe de relleng<br>apropriamento de la color de la contractiva de Balder de Paja de Jean Parmenjas, greiegenos casoras e SIGHT** ľ

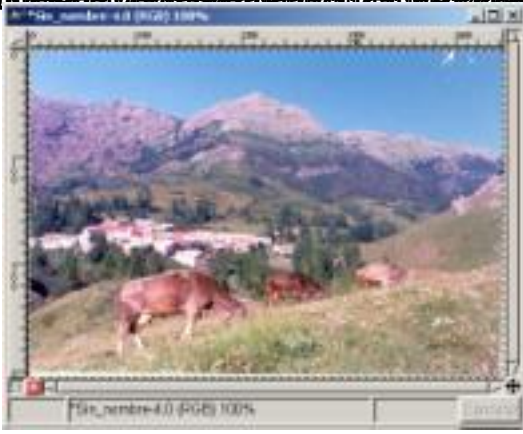

#### Escrito por Carlos Castillo Luns, 31 Maio 2004 01:05

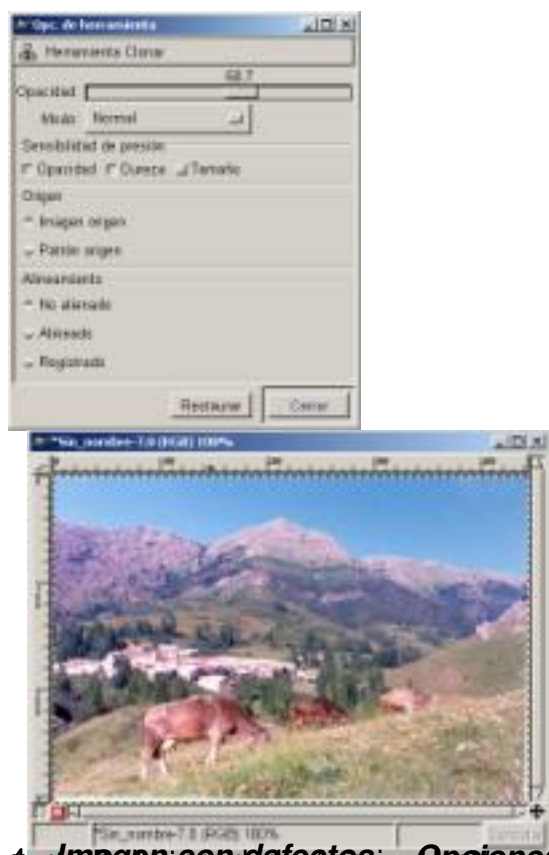

d a*t i ming ng mga nilatao tag*alay ng Po*cione sa de harram ion langger noor ragtig a*n seemenay ng pangos upay<br>S<mark>a <sup>4</sup> bososi iya koose jeungka si katalanas na sa pikino</mark> dana sa masalanas na mamangunu na tisas diginodi